## **Tutoriel pour les collectivités locales – Dépôt de dossier sur démarches simplifiées – Préfecture de l'Aisne.**

#### **1/ Connectez-vous à la plateforme grâce au lien**

[https://www.demarches-simplifiees.fr/commencer/dotation-equipement-territoires-ruraux-2019](https://www.demarches-simplifiees.fr/commencer/dotation-equipement-territoires-ruraux-2019-aisne) [aisne](https://www.demarches-simplifiees.fr/commencer/dotation-equipement-territoires-ruraux-2019-aisne)

Vous retrouverez également ce lien dans la circulaire d'appel à projet DETR 2019.

Vous atteignez une page qui vous propose de vous connecter avec un identifiant et un mot de passe. Si vous n'avez **jamais** déposé de dossier sur « démarches simplifiées », **vous devrez vous créer un compte.**

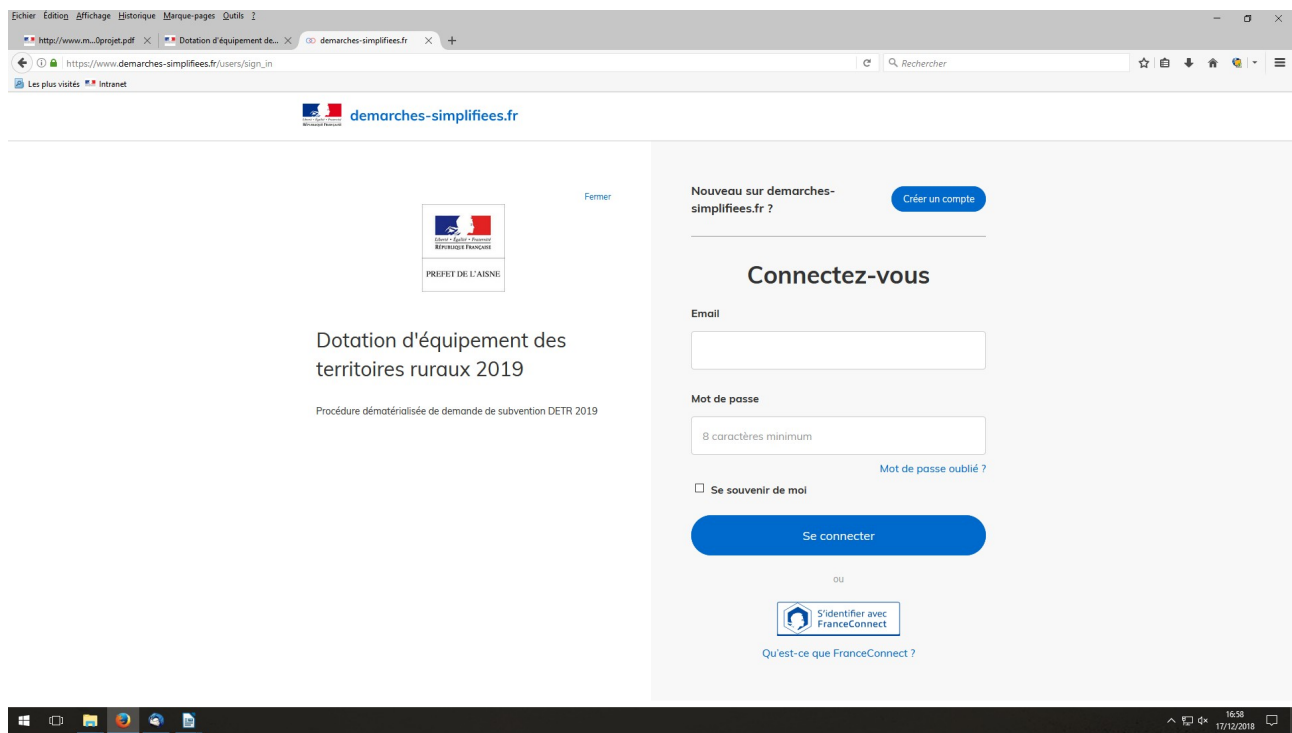

Si vous avez déjà déposé un dossier sur « démarches simplifiées », **utilisez vos identifiants précédemment créés.**

L'adresse mail à renseigner recevra l'ensemble des notifications de la plateforme. Choisissez de préférence l'adresse de la personne plus particulièrement en charge du dossier et/ou une adresse à laquelle plusieurs personnes ont accès (adresse fonctionnelle).

#### **2/ Une fois connecté, renseignez le formulaire de demande de subvention.**

d'abord en vous identifiant avec votre n°SIRET

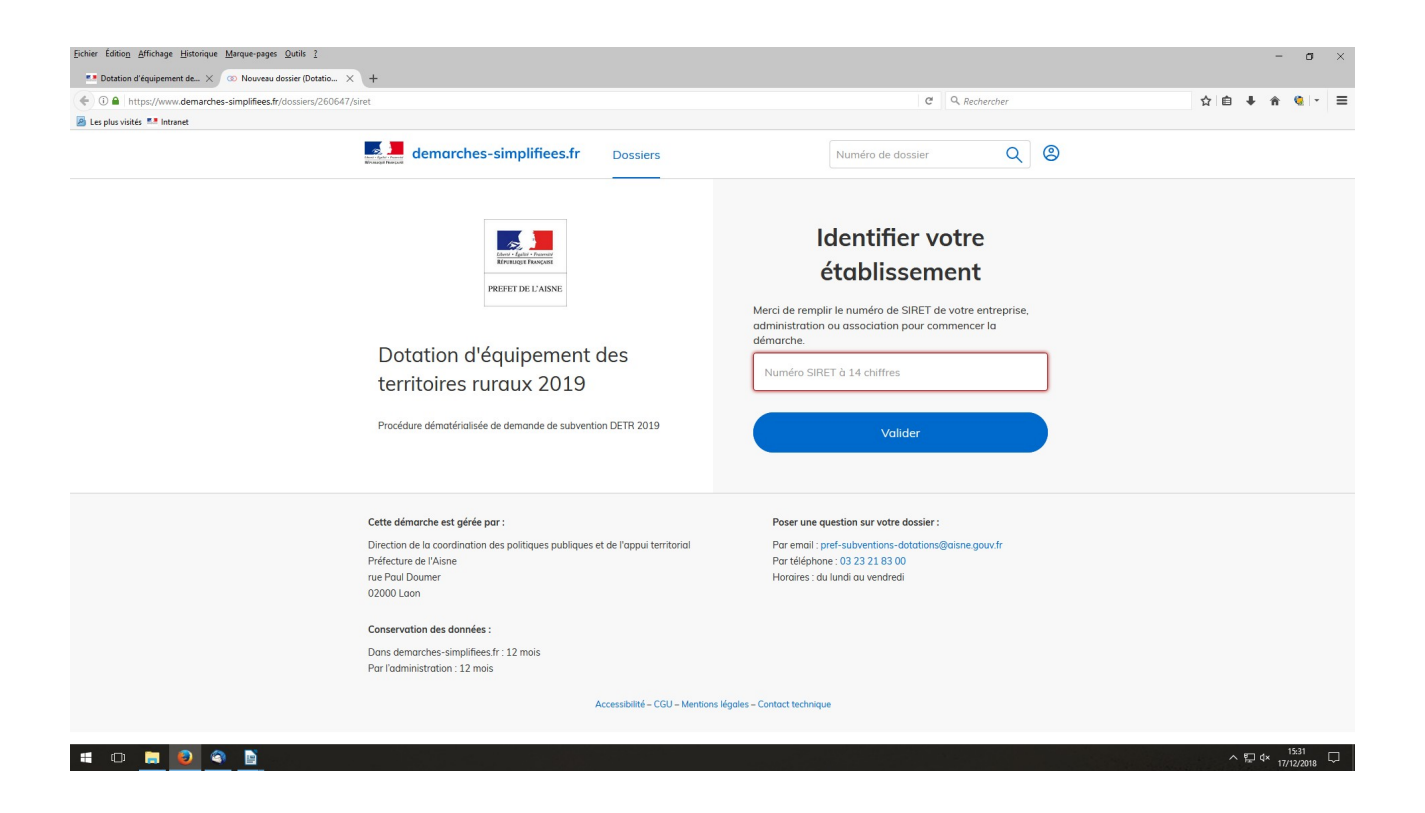

Puis en localisant précisément votre projet en cliquant sur la case « ajouter une zone » et en utilisant le zoom ou en renseignant l'adresse précise de votre projet.

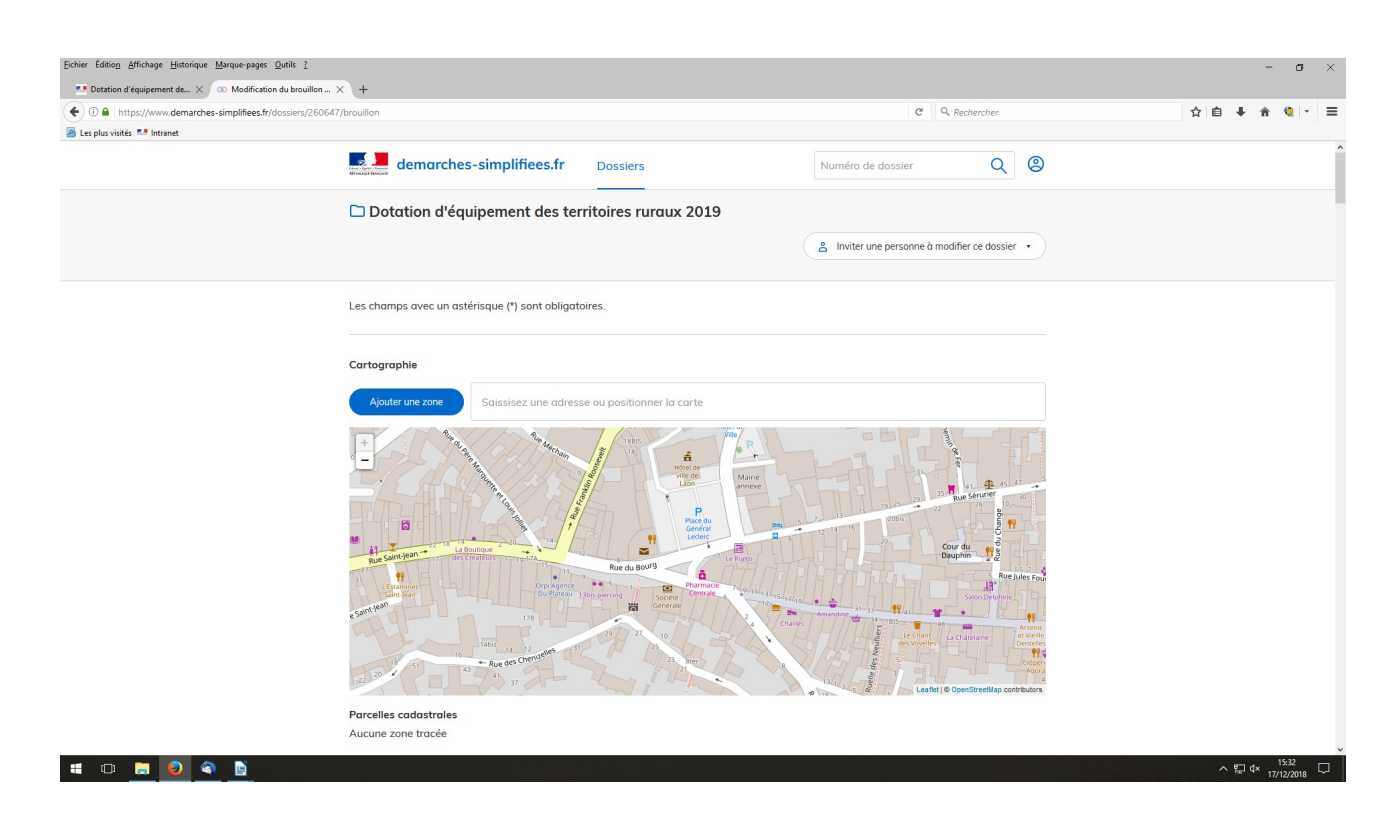

Cette étape n'est pas obligatoire pour poursuivre le dépôt de votre dossier. Elle permet néanmoins d'obtenir rapidement l'identification cadastrale de votre projet.

Enfin, en complétant les champs du formulaire de demandeur.

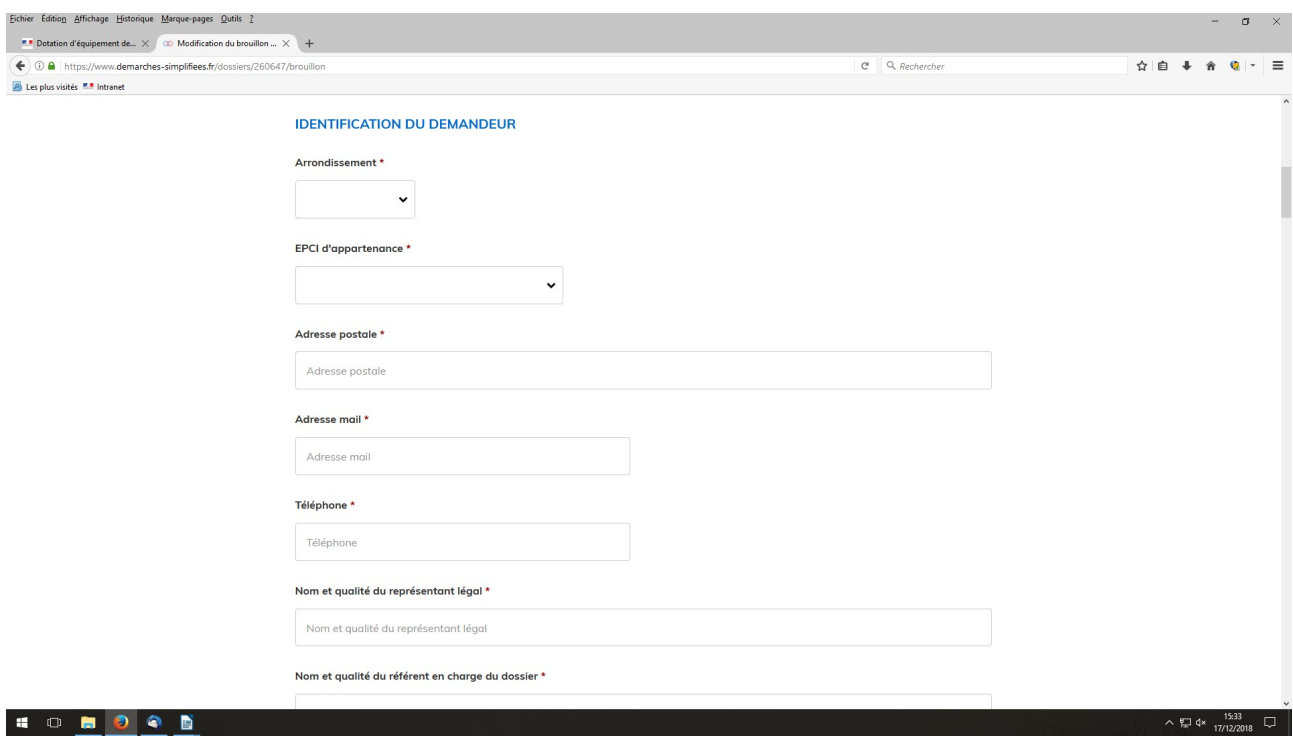

Les champs dotés d'une **\***, sont **obligatoires**. Vous ne pourrez pas soumettre votre dossier sans les avoir complétés.

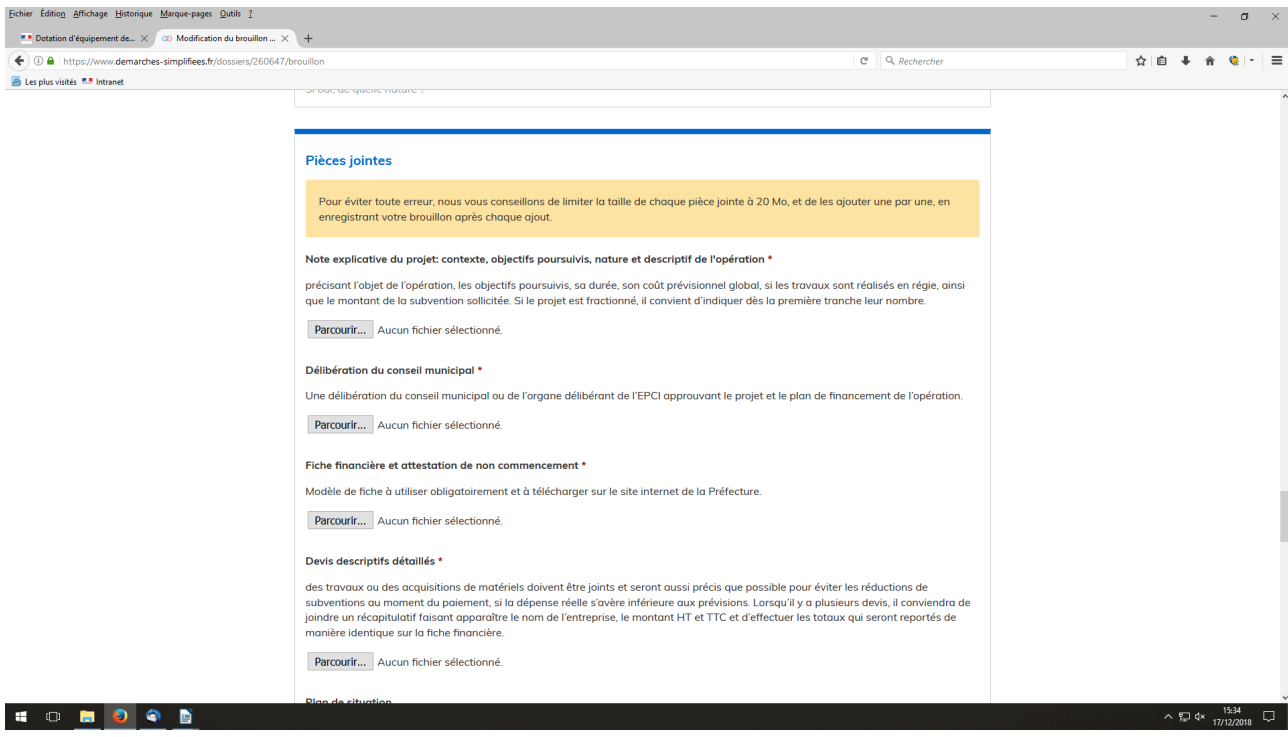

Une fois le formulaire renseigné, vous aurez à insérer les pièces-jointes à votre demande. Vous pouvez ensuite choisir **d'enregistrer votre brouillon** ou de **soumettre votre dossier**.

**Enregistrer un brouillon :** permet de sauvegarder le dossier. Toutefois, à ce stade, les services de la préfecture **n'auront pas connaissance du fait que votre dossier est initié sur la plateforme.** Si vous souhaitez compléter votre dossier plus tard, vous aurez accès à votre brouillon enregistré **en vous reconnectant au site.**

**Soumettre mon dossier :** une fois renseigné l'ensemble des champs obligatoires, vous pouvez soumettre votre dossier et ce, **même si toutes les pièces nécessaires à la complétude de ce dernier n'ont pas été jointes.** Le fait de soumettre votre dossier permettra aux services de la préfecture de vous accompagner dans sa construction.

Lorsque votre dossier sera soumis vous recevrez un accusé de réception automatique. Ce message vous permet de débuter les travaux. Il est en effet désormais possible de débuter une opération dès lors que le dossier a été reçu par l'administration et ce, sans attendre le réputé complet comme auparavant.

## **3/ Communiquez avec les services de la préfecture à travers la messagerie.**

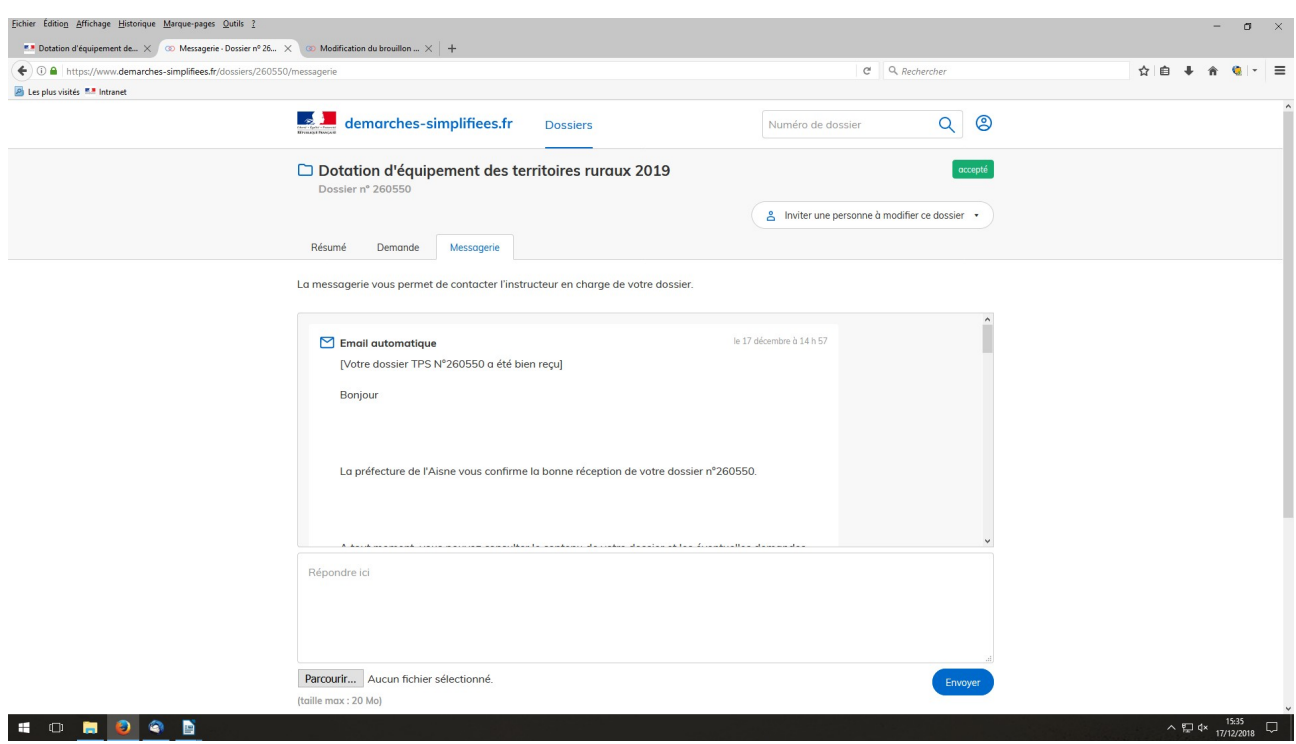

Une messagerie à votre disposition sur la plateforme vous permet d'échanger avec les services de la préfecture. Ainsi, la préfecture vous informera des pièces manquantes à la complétude de votre dossier sur cette messagerie. Cette dernière vous permettra également de faire état des éventuelles difficultés rencontrées.

À travers cette messagerie, il vous sera également communiqué :

- un premier message accusant réception de votre demandeur

- l'accusé de réception de dossier complet *(document qui était auparavant transmis par courrier)*

- la décision d'attribution ou de refus de la subvention

Un arrêté attributif de subvention sera transmis, par courrier, au pétitionnaire.

# **4/Contacts**

En cas de difficultés rencontrées sur la plateforme, vous pouvez vous adresser à la direction de la coordination des politiques publiques de la préfecture ;

- M. Jean-Pierre Rapin, Tel : 03 23 21 83 52

- Mme Laurence Prus, Tel : 03 23 21 83 42